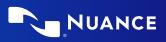

# Citrix<sup>®</sup> administrator guide

For Dragon v16 licenses of:

Nuance<sup>®</sup> Dragon<sup>®</sup> Professional

Nuance<sup>®</sup> Dragon<sup>®</sup> Legal

Nuance<sup>®</sup> Dragon<sup>®</sup> Law Enforcement

## Copyright

#### 1991 - 2024. Dragon

This material may not include some last-minute technical changes and/or revisions to the software. Changes are periodically made to the information described here. Future versions of this material will incorporate these changes.

Microsoft may have patents or pending patent applications covering subject matter in this document. The furnishing of this document does not give you any license to such patents.

No part of this material or software may be reproduced in any form or by any means, including, without limitation, electronic or mechanical, such as photocopying or recording, or by any information storage and retrieval systems, without the express written consent of the Microsoft Corporation. Specifications are subject to change without notice.

#### End-of-life: Third-party environments:

Support for third-party environments is only valid as long as they are supported by the corresponding vendor and might be subject to other restrictions. Contact Nuance Technical Support for details. For more information, see the documentation delivered with the third-party product and supporting Nuance documentation.

When standard support by the vendor has stopped, Nuance will continue support if an issue is specific to the Nuance solution, within the limitations of the vendor's standard end-of-life and Nuance's policy. This means that issues that are a combination of the vendor's component and the Nuance solution cannot be supported.

Copyright © 2024 Microsoft Corporation. All rights reserved.

Nuance, the Nuance logo, Dragon, DragonBar, the Dragon logo, NaturallySpeaking, RealSpeak, Nothing But Speech (NBS), Natural Language Technology, Full Text Control, BestMatch, MouseGrid, and Vocabulary Editor are registered trademarks or trademarks of the Microsoft Corporation. All other names and trademarks referenced herein are trademarks of the Microsoft Corporation., or their respective owners. Many of the designations used by manufacturers and sellers to distinguish their products are claimed as trademarks, including the following:

Corel and WordPerfect are registered trademarks of Corel Corporation.

Microsoft, Microsoft Office, Microsoft Office Live, Microsoft Outlook, Microsoft Word, Microsoft Excel, Microsoft PowerPoint, Microsoft InfoPath, Microsoft Access, Microsoft Visual Basic, Microsoft ActiveSync, Microsoft Edge, Hotmail, Windows, Windows Live, Windows 10 and 11, Windows 8.1, Windows 7, Windows 7 Ultimate Server, Windows Vista, Windows XP, Windows XP Professional, Windows XP Home, Windows Server 2003, Windows Server 2008, Windows NT, Windows 2000, and Windows 2000 Server are trademarks or registered trademarks of Microsoft Corporation.

Google, Google+, Google Chrome, and Gmail are trademarks of Google, Inc.

Voicelt, the Voicelt logo, and Voicelt Link are trademarks or registered trademarks of VXI Corporation.

#### Third party software

#### Boost Software License - Version 1.0 - © Copyright August 17, 2003.

Permission is hereby granted, free of charge, to any person or organization obtaining a copy of the software and accompanying documentation covered by this license (the "Software") to use, reproduce, display, distribute, execute, and transmit the Software, and to prepare derivative works of the Software, and to permit third-parties to whom the Software is furnished to do so, all subject to the following:

The copyright notices in the Software and this entire statement, including the above license grant, this restriction and the following disclaimer, must be included in all copies of the Software, in whole or in part, and all derivative works of the Software, unless such copies or derivative works are solely in the form of machine-executable object code generated by a source language processor.

THE SOFTWARE IS PROVIDED "AS IS", WITHOUT WARRANTY OF ANY KIND, EXPRESS OR IMPLIED, INCLUDING BUT NOT LIMITED TO THE WARRANTIES OF MERCHANTABILITY, FITNESS FOR A PARTICULAR PURPOSE, TITLE AND NON-INFRINGEMENT. IN NO EVENT SHALL THE COPYRIGHT HOLDERS OR ANYONE DISTRIBUTING THE SOFTWARE BE LIABLE FOR ANY DAMAGES OR OTHER LIABILITY, WHETHER IN CONTRACT, TORT OR OTHERWISE, ARISING FROM, OUT OF OR IN CONNECTION WITH THE SOFTWARE OR THE USE OR OTHER DEALINGS IN THE SOFTWARE.

Firebreath Software License - Version 1.7 - © Copyright 2009.

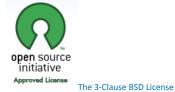

jsoncpp - Copyright (c) 2007-2010 Baptiste Lepilleur and The JsonCpp Authors

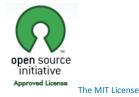

MVVM Light Copyright (c) 2009 - 2018 Laurent Bugnion

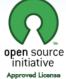

The MIT License

pugixml library (http://pugixml.org). pugixml is Copyright (C) 2006-2018 Arseny Kapoulkine.

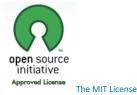

Google Drive Support is a trademarks of Google, Inc.

Except as otherwise noted, the content of this page is licensed under the Creative Commons Attribution 3.0 License

#### Google Gmail Support is a trademarks of Google, Inc.

Apache License 2.0

A permissive license whose main conditions require preservation of copyright and license notices. Contributors provide an express grant of patent rights. Licensed works, modifications, and larger works may be distributed under different terms and without source code.

#### Utf8 2.3.4 by Nemanja Trifunovic Copyright 2006 Nemanja Trifunovic

Permission is hereby granted, free of charge, to any person or organization obtaining a copy of the software and accompanying documentation covered by this license (the "Software") to use, reproduce, display, distribute, execute, and transmit the Software, and to prepare derivative works of the Software, and to permit third-parties to whom the Software is furnished to do so, all subject to the following:

The copyright notices in the Software and this entire statement, including the above license grant, this restriction and the following disclaimer, must be included in all copies of the Software, in whole or in part, and all derivative works of the Software, unless such copies or derivative works are solely in the form of machine-executable object code generated by a source language processor.

THE SOFTWARE IS PROVIDED "AS IS", WITHOUT WARRANTY OF ANY KIND, EXPRESS OR IMPLIED, INCLUDING BUT NOT LIMITED TO THE WARRANTIES OF MERCHANTABILITY, FITNESS FOR A PARTICULAR PURPOSE, TITLE AND NON-INFRINGEMENT. IN NO EVENT SHALL THE COPYRIGHT HOLDERS OR ANYONE DISTRIBUTING THE SOFTWARE BE LIABLE FOR ANY DAMAGES OR OTHER LIABILITY, WHETHER IN CONTRACT, TORT OR OTHERWISE, ARISING FROM, OUT OF OR IN CONNECTION WITH THE SOFTWARE OR THE USE OR OTHER DEALINGS IN THE SOFTWARE.

#### FFMpeg is a trademark of Fabrice Bellard.

FFmpeg is licensed under the GNU Lesser General Public License (LGPL) version 2.1 or later and the GNU General Public License (GPL) version 2 or later.

WinWrap® Basic, Copyright 1993-2017 Polar Engineering, Inc.,

http://www.winwrap.com/ http://www.winwrap.com/web2/asset/doc/all/distrib2017.pdf

Newton JSON Copyright © 2007 James Newton-King

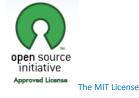

#### SQLite

SQLite source code is in the public-domain and is free to everyone to use for any purpose.

#### Xerces-C++ XML parser

Xerces-C++ is made available under the Apache Software License, Version 2.0.

#### Microsoft.Web.WebView2

Copyright (C) Microsoft Corporation. All rights reserved.

Redistribution and use in source and binary forms, with or without modification, are permitted provided that the following conditions are met:

\* Redistributions of source code must retain the above copyright notice, this list of conditions and the following disclaimer.

\* Redistributions in binary form must reproduce the above copyright notice, this list of conditions and the following disclaimer in the documentation and/or other materials provided with the distribution.

\* The name of Microsoft Corporation, or the names of its contributors may not be used to endorse or promote products derived from this software without specific prior written permission.

THIS SOFTWARE IS PROVIDED BY THE COPYRIGHT HOLDERS AND CONTRIBUTORS "AS IS" AND ANY EXPRESS OR IMPLIED WARRANTIES, INCLUDING, BUT NOT LIMITED TO, THE IMPLIED WARRANTIES OF MERCHANTABILITY AND FITNESS FOR A PARTICULAR PURPOSE ARE DISCLAIMED. IN NO EVENT SHALL THE COPYRIGHT OWNER OR CONTRIBUTORS BE LIABLE FOR ANY DIRECT, INDIRECT, INCIDENTAL, SPECIAL, EXEMPLARY, OR CONSEQUENTIAL DAMAGES (INCLUDING, BUT NOT LIMITED TO, PROCUREMENT OF SUBSTITUTE GOODS OR SERVICES; LOSS OF USE, DATA, OR PROFITS; OR BUSINESS INTERRUPTION) HOWEVER CAUSED AND ON ANY THEORY OF LIABILITY, WHETHER IN CONTRACT, STRICT LIABILITY, OR TORT (INCLUDING NEGLIGENCE OR OTHERWISE) ARISING IN ANY WAY OUT OF THE USE OF THIS SOFTWARE, EVEN IF ADVISED OF THE POSSIBILITY OF SUCH DAMAGE.

#### Icons created using FlatIcons.net.

# Contents

| Citrix Admin Guide                                                                           | . 1 |
|----------------------------------------------------------------------------------------------|-----|
| Copyright                                                                                    | . 3 |
| Chapter 1: About this guide                                                                  | 1   |
| Guide overview                                                                               | . 1 |
| Audience                                                                                     | . 1 |
| Additional resources                                                                         | . 1 |
| Documentation                                                                                | . 1 |
| Support                                                                                      | . 2 |
| Chapter 2: Introduction                                                                      | . 3 |
| About dictation with Virtual Desktop (formerly XenDesktop) and Virtual App (formerly XenApp) | . 3 |
| Chapter 3: Getting started                                                                   | 5   |
| Before you begin                                                                             | 5   |
| Installation and configuration checklists                                                    | . 5 |
| System requirements                                                                          | . 6 |
| Additional considerations                                                                    | . 7 |
| Citrix deployment options                                                                    | . 8 |
| Chapter 4: Publishing Dragon                                                                 | . 9 |
| Publishing Dragon from a Citrix server                                                       | . 9 |
| Deploying Dragon with Virtual Desktop (formerly XenDesktop)                                  | . 9 |
| Deploying Dragon with Virtual App (formerly XenApp)                                          | 9   |
| Chapter 5: Post-installation tasks                                                           | .11 |
| Configuring your server                                                                      | .11 |
| Allow users with analog microphones to launch Dragon                                         | 11  |
| Configuring clients to use Dragon on the Citrix server                                       | .11 |
| Install the Citrix Workspace (formerly Citrix Receiver) software on all clients              | 12  |
| Configure audio settings for Citrix clients                                                  | .12 |
| Install the PowerMic Citrix Client Extension on each client computer                         | .13 |
| Managing Citrix logging on the client (optional)                                             | 13  |

# **Chapter 1: About this guide**

## **Guide overview**

The Citrix Administrator Guide provides information about the hardware, software, and network requirements for deploying Dragon Professional, Dragon Legal, or Dragon Law Enforcement with Virtual App (formerly XenApp) or Virtual Desktop (formerly XenDesktop).

## Audience

This guide is intended for administrators who manage the Citrix server or the Citrix Workspace (formerly Citrix Receiver) on client computers.

## **Additional resources**

The following resources are available in addition to this guide to help you manage your Dragon installation.

## Documentation

| Document                                                                      | Description                                                                                                    | Location                                                                                                    |
|-------------------------------------------------------------------------------|----------------------------------------------------------------------------------------------------|----------------------------------------------------------------------------------------------------|
| Dragon Release Notes                                                          | New Dragon features, system requirements, client upgrade instructions, and known issues.                                                                                               | Dragon client Help. Do the following:                                                                                                    |
|                                                                               |                                                                                                    | <ol> <li>When Dragon is<br/>open, click the Help<br/>icon (?) on the<br/>DragonBar, and<br/>then select Help<br/>Topics.</li> <li>Click Get started.</li> <li>Click Dragon<br/>release notes.</li> </ol> |
| Dragon Client<br>Installation Guide                                           | Instructions for installing and configuring Dragon clients.                                                                                                    | Dragon Support web site                                                                                                    |
| Dragon client Help                                                            | Commands and instructions for dictating, correcting, and more with the Dragon client.                                                                                                  | When Dragon is open, click<br>the Help icon (??) on the<br>DragonBar, and then select<br><b>Help Topics</b> .                                                                                            |
| Nuance Management<br>Center Server<br>Installation and<br>Configuration Guide | Instructions for installing and configuring the Nuance<br>Management Center (NMC) server, database, and<br>console, and instructions for configuring single sign-on<br>authentication. | Dragon Support web site                                                                                                    |

| Document                                           | Description                                                                                                    | Location                                                 |
|----------------------------------------------------|----------------------------------------------------------------------------------------------------|----------------------------------------------------------|
| Nuance Management<br>Center Administrator<br>Guide | Information on creating and maintaining objects and<br>managing Dragon clients from the Nuance<br>Management Center (NMC) console. | Dragon Support web site                                  |
| Nuance Management<br>Center Help                   | Online Help specific to the Nuance Management<br>Center (NMC) console interface.                                                   | When the NMC console is open, click the NMC Help button. |

## Support

The Dragon Support web site provides many resources to assist you with your Dragon installation, like forums and a searchable knowledgebase. For more information on Support offerings, see the Dragon Support web site at:

https://www.nuance.com/dragon/support/dragon-naturallyspeaking.html

# **Chapter 2: Introduction**

# About dictation with Virtual Desktop (formerly XenDesktop) and Virtual App (formerly XenApp)

Users initiate the dictation process by launching Dragon remotely from a client computer, and then launching a target application in which to dictate. Your Citrix deployment must be configured correctly to allow Dragon to communicate with the target application.

When both applications are running, the user dictates into a microphone connected to the client computer that has been pre-configured to route audio into Dragon on the Citrix server. Dragon receives the audio and transcribes the dictation into text, which it transmits to the destination application.

For more information on configuring audio settings, see "Configure audio settings for Citrix clients" on page 12.

# **Chapter 3: Getting started**

# Before you begin

Review the following before you install and configure your Citrix server.

### Installation and configuration checklists

Choose the checklist appropriate for your installation type.

#### Installing Dragon before installing the Citrix Workspace (formerly Citrix Receiver)

Choose this checklist if you are installing Dragon first, then the Citrix Workspace (formerly Citrix Receiver).

| Task                                                                                   | Reference                                                              |
|----------------------------------------------------------------------------------------|------------------------------------------------------------------------|
| Verify that your Citrix server meets the system requirements.                          | See System requirements section below.                                 |
| Select a Citrix deployment option and configure your server.                           | "Citrix deployment options" on page 8                                  |
| Install Dragon on the Citrix server.                                                   | Dragon Client Installation Guide                                       |
| Publish the Dragon app, or the desktop where you installed Dragon.                     | "Publishing Dragon from a Citrix server"<br>on page 9                  |
| Configure your Citrix server as needed and allow Dragon to work with user microphones. | "Configuring your server" on page 11                                   |
| Configure client computers to ensure they can access and use Dragon.                   | "Configuring clients to use Dragon on the<br>Citrix server" on page 11 |

#### Installing the Citrix Workspace (formerly Citrix Receiver) before installing Dragon

Choose this checklist if you are installing the Citrix Workspace (formerly Citrix Receiver) first, then Dragon.

| Task                                                                 | Reference                                                              |
|----------------------------------------------------------------------|------------------------------------------------------------------------|
| Verify that your Citrix server meets the system requirements.        | See System requirements section below.                                 |
| Select a Citrix deployment option and configure your server.         | "Citrix deployment options" on page 8                                  |
| Configure client computers to ensure they can access and use Dragon. | "Configuring clients to use Dragon on the<br>Citrix server" on page 11 |
| Install the PowerMic Citrix Client Extension on all clients.         | "Configuring clients to use Dragon on the<br>Citrix server" on page 11 |

|   | Task                                                                | Reference                                                              |
|---|---------------------------------------------------------------------|------------------------------------------------------------------------|
|   | Install the Dragon Client Update for Citrix utility on all clients. | "Configuring clients to use Dragon on the<br>Citrix server" on page 11 |
|   | Use setup.exe to install Dragon on the Citrix server.               | Dragon Client Installation Guide                                       |
| _ | Publish the Dragon app, or the desktop where you installed Dragon.  | "Publishing Dragon from a Citrix server"<br>on page 9                  |

## System requirements

| RAM                         | Minimum: 4 GB for all operating systems.                                                                                                    |  |
|-----------------------------|----------------------------------------------------------------------------------------------------|--|
| CPU                         | Minimum: 2.2 GHz Intel <sup>®</sup> dual core or equivalent AMD processor. Faster processors yield faster performance.                                                              |  |
| Free hard disk space        | • 12GB (includes downloaded installation files)                                                                                                    |  |
| Supported operating systems | <ul> <li>Windows 10 (32-bit and 64-bit) and 11 (64-bit)</li> <li>Windows Server 2016</li> <li>Windows Server 2019</li> <li>Windows Server 2022</li> </ul>                           |  |
| Other                       | <ul> <li>Microsoft Edge or the current version of Chrome, Edge or<br/>Firefox for online Help and for installation if installing from the<br/>Web</li> </ul>                        |  |
|                             | Microsoft .NET Framework version 4.5.2 or later.                                                                                                    |  |
|                             | Generally, the .NET Framework is pre-installed on Windows 10<br>and 11 computers. If you do not have it installed, you are<br>prompted to install it during Dragon's installation.  |  |
|                             | Nuance does not provide the .NET Framework with your installation; you must download the installation file from microsoft.com.                                                      |  |
|                             | Microsoft Visual C++ 2019 Runtime                                                                                                    |  |
|                             | If you do not have it installed, you are prompted to install it during Dragon's installation.                                                                                       |  |
|                             | <ul> <li>NMS Mode: If you are using a Dragon edition where Nuance<br/>Management Center/NMS mode is enabled to help you<br/>manage and monitor your system, you'll need:</li> </ul> |  |
|                             | <ul> <li>An internet connection to connect to the Nuance<br/>Management Center (NMC) Server</li> </ul>                                                                              |  |
|                             | <ul> <li>A Nuance Management Center login and password to<br/>log in to Dragon</li> </ul>                                                                                           |  |
|                             | Your Administrator provisions a Dragon user account<br>in Nuance Management Center for you and assigns<br>the appropriate license. You'll use this login and                        |  |

|                                                | password to log in to the Dragon client.                                                                            |  |
|------------------------------------------------|----------------------------------------------------------------------------------------------------|--|
|                                                | An audio input device capable of 16-bit recording for dictation                                                     |  |
|                                                | <ul> <li>Note: Apple AirPods are not supported for dictation with<br/>Dragon.</li> </ul>                            |  |
| Citrix server requirements                     | Citrix Virtual Apps and Desktops – Current Release (1808, 1811)                                                     |  |
|                                                | <ul> <li>Citrix XenApp and XenDesktop v7.x – LTSR (7.6, 7.15), or<br/>Current Release (7.16, 7.17, 7.18)</li> </ul> |  |
|                                                | <ul> <li>Citrix XenApp v6.x – LTSR (6.5 with latest SP)</li> </ul>                                                  |  |
|                                                | <ul> <li>A single physical (non-hyper-threaded) core processor for each<br/>active speaker.</li> </ul>              |  |
|                                                | Note: A single physical core is required for best performance.                                                      |  |
|                                                | Recommended: 2 MB L2 processor cache                                                                                |  |
| Citrix client requirements                     | Citrix Workspace: Current Release (1808 and higher),                                                                |  |
|                                                | <ul> <li>Citrix Receiver: LTSR (Receiver 4.9), Current Release (4.10.1 and<br/>higher)</li> </ul>                   |  |
| Citrix Workspace (formerly<br>Citrix Receiver) | Citrix Workspace 1808 (or last current release).                                                                    |  |

## Additional considerations

| Usage | Risk                                        | Cause                                                                                                    |
|-------|---------------------------------------------|----------------------------------------------------------------------------------------------------|
|       | Higher<br>loads on<br>your Citrix<br>server | Moving the dictation processing to<br>your server increases CPU usage and<br>processor demand.                                                                                                    |
|       | Higher<br>bandwidth<br>use                  | Users with analog microphones need to<br>transfer high-resolution audio data to<br>the server. When turned on, each<br>analog microphone uses 1.3 Mbps of<br>network bandwidth. Bandwidth<br>limitations can make Dragon difficult to<br>use.<br>Note that USB microphones require<br>less bandwidth than analog<br>microphones. |
|       | such as Mic<br>so they run<br>same serve    | ers to dictate into a target application,<br>crosoft Word, publish both applications<br>in a single Citrix client session on the<br>r cluster. Otherwise, Dragon may not<br>crly with other published applications.                                                                                                    |
|       |                                             | he Citrix server's Load Balancing feature,<br>onfiguration of the Load Manager to                                                                                                    |

|                | make sure Dragon runs on the same server as any<br>target applications. To prevent errors, consider<br>disabling automatic load balancing in a multi-server<br>farm. |  |
|----------------|----------------------------------------------------------------------------------------------------|--|
| Sessions       | <ul> <li>Citrix starts published applications in separate sessions if:</li> <li>You publish the applications with different settings</li> </ul>                      |  |
|                | • You publish one application as a Desktop.                                                                                                    |  |
|                | • The Citrix client does not start the application in <b>Seamless</b> mode.                                                                                          |  |
|                | <ul> <li>A user launches one application, changes</li> <li>Application Set settings, and then launches<br/>another application.</li> </ul>                           |  |
| Optimized mode | When using Dragon on a Citrix environment, always run Citrix in optimized mode.                                                                                      |  |
|                | Dragon does not recognize dictation or commands when using the Citrix environment in Generic Mode.                                                                   |  |

# **Citrix deployment options**

You can deploy Dragon with Citrix in one of the following ways.

| Install Dragon                                       | Users can dictate into                                            | Users cannot dictate into                                                              |
|------------------------------------------------------|-------------------------------------------------------------------|----------------------------------------------------------------------------------------|
| on Citrix Virtual App Virtua                         | Applications located on the same<br>/irtual App (formerly XenApp) | <ul> <li>Applications on a published<br/>desktop.</li> </ul>                           |
|                                                      | server as Dragon.                                                 | <ul> <li>Applications installed locally<br/>on the client computer.</li> </ul>         |
| On a Citrix Virtual Desktop<br>(formerly XenDesktop) | Applications installed on the same published desktop as Dragon.   | <ul> <li>Applications on a separate<br/>published desktop.</li> </ul>                  |
| server.                                              |                                                                   | <ul> <li>Applications published with<br/>Virtual App (formerly<br/>XenApp).</li> </ul> |
|                                                      |                                                                   | <ul> <li>Applications installed locally<br/>on the client computer.</li> </ul>         |

# **Chapter 4: Publishing Dragon**

## **Publishing Dragon from a Citrix server**

You must publish Dragon to allow the Citrix Workspace (formerly Citrix Receiver) to see and display Dragon on your client machines.

## Deploying Dragon with Virtual Desktop (formerly XenDesktop)

If you are deploying Dragon with Virtual Desktop (formerly XenDesktop), do the following:

1. Publish the desktop as you normally would.

For more detailed information, see your Citrix documentation.

- 2. Configure the Audio Plug N Play option:
  - a. In the main Citrix Studio window, click the Policy tab.
  - b. Set the Audio Plug N Play option to Allowed.
  - c. Click Apply.
  - d. Restart your server or release all client connections.

After you have published a desktop with Dragon installed, you must set up your client machines before running Dragon. For more information, "Configuring clients to use Dragon on the Citrix server" on page 11.

### Deploying Dragon with Virtual App (formerly XenApp)

**Caution**: You must use identical settings to publish Dragon and any target applications users use for dictation, such as Microsoft Word. Otherwise, Citrix may start the applications in separate sessions, causing errors. For example, if Microsoft Word and Dragon run in different sessions, the microphone hot key does not work when Microsoft Word is the active application, and the Dragon user cannot dictate text into Microsoft Word.

Do the following to publish Dragon as a standalone application on a Virtual App (formerly XenApp) server:

- 1. Note the server location of the Dragon installation directory.
- 2. Start Citrix Studio.
- 3. In the left-hand navigation panel, right-click Machine Catalogs, and then select Create Machine Catalog.
- 4. Select the server where Dragon is installed.

The Machine Catalog Setup dialog box appears.

5. Click Next.

The Operating System screen appears.

6. Select Windows Server OS, and then click Next.

The Machine Management screen appears.

7. In the This Machine Catalog will use section, select Machines that are power managed.

- 8. In the Deploy machines using section, select Citrix Machine Creation Services (MCS).
- 9. Complete the wizard with the settings required for your Virtual App (formerly XenApp) deployment.
- 10. Return to the main Citrix Studio window and click **Delivery Groups** in the left-hand navigation panel.
- 11. Right-click the **Delivery Group** that contains the machine where Dragon is installed, and then select **Add Applications**.

The Create Application dialog box appears.

12. Click Next.

The Applications screen appears.

13. In the Applications list, select your Dragon application, and then click Next.

The Summary screen appears.

14. Click Finish.

After you have published Dragon from your Virtual App (formerly XenApp) server, you must set up your client machines before running Dragon. For more information, "Configuring clients to use Dragon on the Citrix server" on page 11.

# **Chapter 5: Post-installation tasks**

# Configuring your server

## Allow users with analog microphones to launch Dragon

If you have users who dictate with an analog microphone, grant them permission to customize audio quality and set the quality to high.

#### To grant users permission to customize audio quality for the web interface:

- 1. Open the Citrix Access Management Console.
- 2. In the left pane, select Citrix Web Interface>Virtual App Web Sites><Site name>.
- 3. In the XenApp–Edit Settings window, click Session Settings.
- 4. In the **Remote Connection** section, select **Connection Performance**.
- 5. Select Allow users to customize sound.
- 6. Click OK.

#### To set the audio quality to high:

- 1. Open the Citrix AppCenter.
- 2. In the left pane, navigate to Citrix Resources>Virtual App><Citrix farm>>Policies.
- 3. In the lower part of the screen, click the Settings tab.
- 4. In the Settings area, next to Audio quality, click Add.

The Add Setting screen appears.

- 5. From the Value drop-down list, select High high definition audio.
- 6. Under Group Policy, select Administrative Templates>Citrix Components>Citrix Virtual App Plugin for Hosted Apps>User Experience>Client audio settings.
- 7. Change group policy setting from Not Configured to Enabled, and then click Apply.
- 8. Select Enable audio.
- 9. In the Sound quality drop-down list, select High.
- 10. Click Apply.
- 11. Click OK.
- 12. From a command prompt, run the gpupdate /force command to ensure that the policy is correctly applied.

## Configuring clients to use Dragon on the Citrix server

**Note:** When using Dragon on a Citrix environment, always run Citrix in optimized mode. Dragon does not recognize dictation or commands when using the Citrix environment in Generic Mode.

Do the following to prepare your client computers to use Dragon on a Citrix server.

#### Install the Citrix Workspace (formerly Citrix Receiver) software on all clients

Whether you are deploying Dragon with Virtual Desktop (formerly XenDesktop) or Virtual App (formerly XenApp), you must install Citrix Workspace (formerly Citrix Receiver) on all clients that need access to the Citrix server.

You can download this software and its documentation from the Citrix web site.

#### **Configure audio settings for Citrix clients**

To allow users to dictate from a client computer, you must configure the audio input by doing one of the following:

- "Virtual App (formerly XenApp) deployments: Install Dragon Client Update for Citrix" on page 12
- "Virtual Desktop (formerly XenDesktop) deployments: Configure audio devices on the client" on page 12

**Note**: To enable the PowerMic as a dictation source, you must also install the Citrix Extensions. For more information, see "Configuring your server" on page 11.

#### Virtual App (formerly XenApp) deployments: Install Dragon Client Update for Citrix

Before users can dictate with Dragon on a Virtual App (formerly XenApp) server, you must install the **Dragon Client Update for Citrix** utility on each client machine. This utility enables Dragon to receive audio from devices connected to a local client machine.

You need administrator rights to install this utility.

- 1. If there is an older version of the **Dragon Client Update for Citrix** utility installed on the computer, uninstall it first.
- 2. In the Dragon installation directory, open the Citrix Extension folder.
- 3. Launch vddnspatch2.exe or vddnspatch2.msi.

The InstallShield Wizard opens.

4. Follow the prompts to install the software for use with the default application set in the Virtual App (formerly XenApp) client.

#### Virtual Desktop (formerly XenDesktop) deployments: Configure audio devices on the client

To allow Dragon to receive audio from devices connected to local client machines, do the following on each client computer:

- 1. Plug the microphone into the client computer.
- 2. Right-click the speaker icon in the Notifications area of the computer, and then select **Recording devices**.

The Sound dialog box appears with the Recording tab open.

3. Verify that the microphone you want to use appears in the list of recording devices and is set as the default recording device.

To change the default recording device, select a microphone from the list and click the **Set Default** button.

- 4. Click **OK** to exit the Sound dialog box.
- 5. Launch an internet browser and log in to the Citrix server.
- In the Desktops view, select the desktop where Dragon is installed.
   Citrix Workspace (Formerly Citrix Receiver) opens.
- 7. If the Citrix Workspace– Security Warning dialog box appears, click **Permit Use**.
- 8. Click the Virtual Desktop toolbar at the top of the virtual machine display.
- 9. Click the **Preferences** icon.

The Citrix Workspace – Preferences window appears.

- 10. PowerMic users only:
  - In the Devices tab, find Nuance PowerMic II-NS (for PowerMic III) or Dictaphone Corporation (for PowerMic II) in the devices list.
  - 2. In the Virtual Channel column, click Switch to generic.
- 11. Click the Connections tab.
- 12. Under Session Settings, select Connect automatically.
- 13. Click **OK** to close the Citrix Workspace Preferences window.
- 14. In the Virtual Desktop toolbar, click the **Devices** icon and verify that your microphone is listed.

#### Troubleshooting

- If the audio quality on the Citrix server where Dragon is installed is set to low but the sound on the client running Dragon is set to high, the client might not receive an audio quality warning. Be sure to set the audio quality on the server to high. For more information, see "Allow users with analog microphones to launch Dragon" on page 11.
- Each client computer must have a sound system. If, for example, USB audio is disabled on the client computer, a user can't create a user profile when using that computer. In this case, you should enable USB audio on the client computer and re-connect to the Citrix server.

### Install the PowerMic Citrix Client Extension on each client computer

To enable PowerMic with a Citrix deployment of Dragon, you must install the PowerMic Citrix Client Extension on each client computer.

- 1. In the Dragoninstallation directory, navigate to Citrix Extension>Citrix Client Extension.
- 2. Double click PowerMic Citrix Client Extension.msi.
- 3. Follow the prompts to install the PowerMic Citrix Client Extension.

### Managing Citrix logging on the client (optional)

When you start a Citrix session, the software loads the module.ini file from the root folder of the client machine, which contains a list of the parameters used to select and configure the communications stack modules, including the Dragon Client Update for Citrix utility.

To avoid running out of space on the Citrix client, you can disable or redirect Citrix logging.

1. Open the module.ini file in a text editor. By default, the module.ini file is located in the Citrix client directory:

C:\Program Files (x86)\Citrix\ICA Client

- 2. Find the [VDDNS] section and modify the settings:
  - To disable logging: Change the LogLevel to 0.

Or

- To redirect logging to another location or device: Change LogFileName to a different path.
- 3. Save and exit the module.ini file.